## **Setting up Speed Dial**

- **1.** Log in to https://service.ringcentral.com using Single Sign-on (SSO).
- **2.** In the top menu bar, click **Settings**.

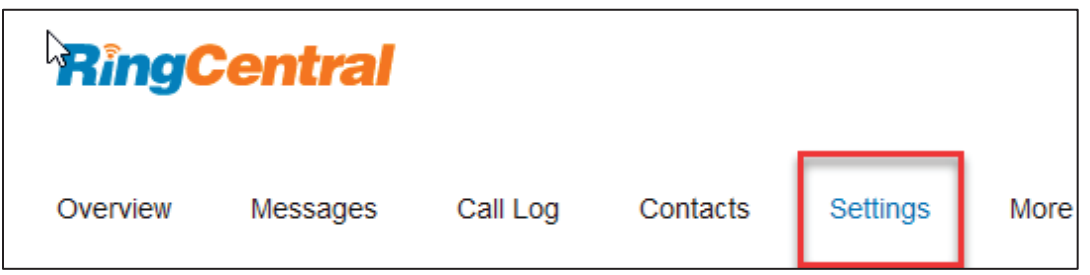

**3.** Choose **Devices & Numbers** from the drop-down menu.

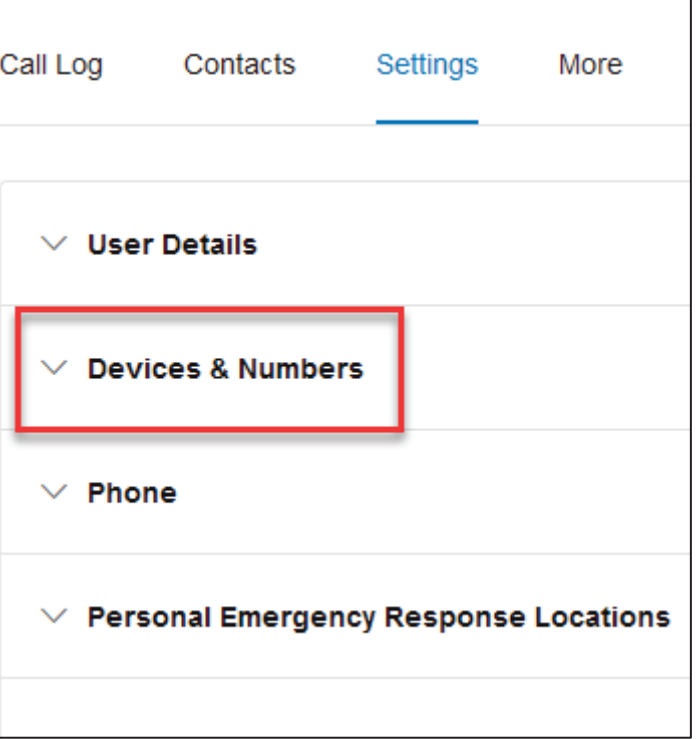

**4.** Click **Presence**.

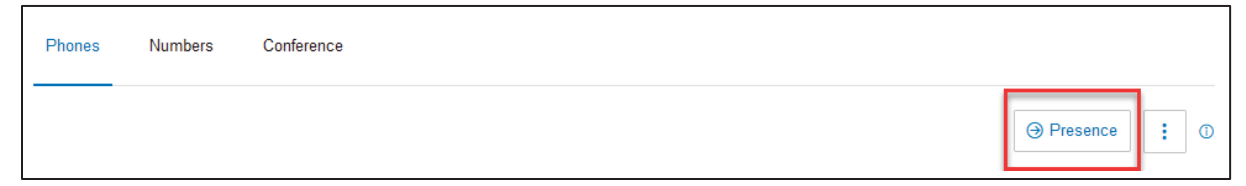

**5.** Go to the Appearance tab and click **Assign Extension**

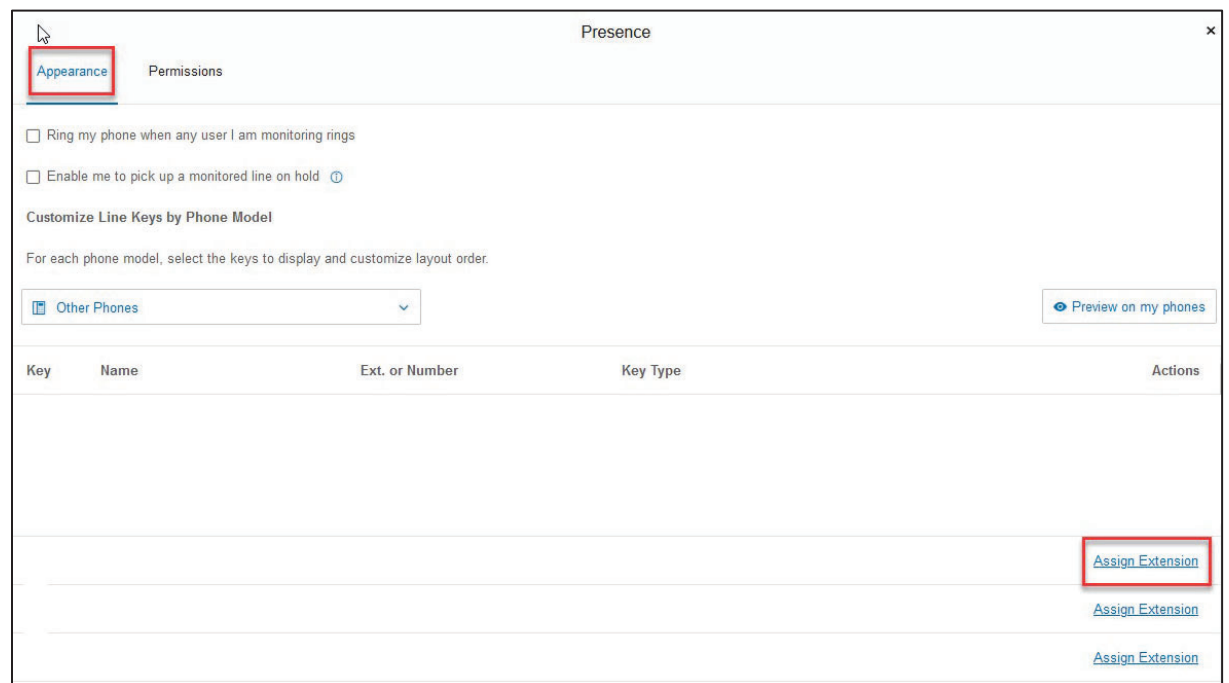

- **6.** Type the name or extension you want to add and press **Enter**. Select it from the list, then click **Assign**.
- **7.** Verify that the extension now appears in your list, then click **Save**.
- **8.** Click **Yes** to reboot your phone to reflect your changes.

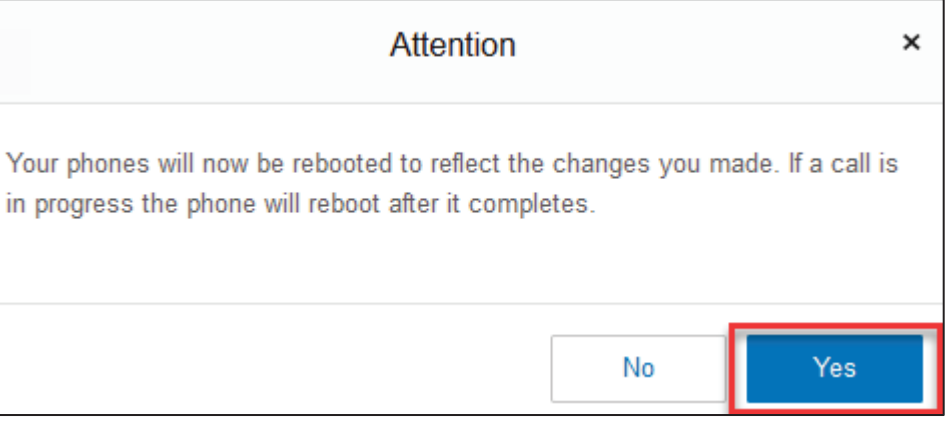